## **Paramétrage Intégration CPNEF**

Comme nous vous l'avons annoncé, nous avons renommé la rubrique « *Autres cotisations AFDAS* » en « *CPNEF* ». Afin de récupérer ce montant dans votre comptabilité, vous devez ajouter des lignes dans votre (vos) plan(s) d'intégration.

## **Création de la colonne du livre de paye (à ne faire qu'une seule fois pour tous les dossiers)**

Il s'agit d'une nouvelle rubrique, la colonne du livre de paye que nous avons définie n'existe pas dans Studio. Voici la procédure pour la créer.

Au menu de Studio, cliquez sur *« Paramétrage »* puis sur *« Divers »* et enfin sur *« Colonnes livre de paie »*.

Valider Cliquez sur le bouton **de Nouveau** et saisissez **CPNEF** dans le tableau puis validez en cliquant sur le bouton

**Comment paramétrer l'intégration pour chaque dossier ?**

Au menu de **Studio**, cliquez sur *« Paramétrage »* puis sélectionnez l'option *« Intégration»*.

## *Compte de charges*

Positionnez-vous sur la ligne –**RET SOURCE** puis cliquez sur le bouton **in Nouveau**. Une nouvelle ligne sera créée au-dessus de la ligne de retenues à la source. Positionnez-vous sur cette nouvelle ligne et remplissez le plan d'intégration comme suit :

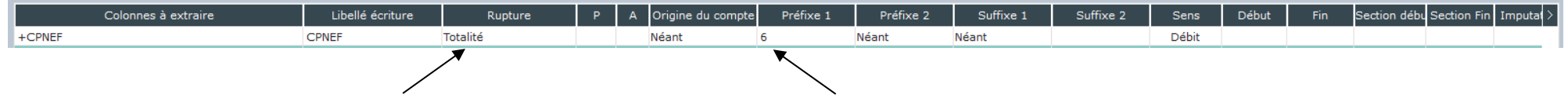

Sélectionnez le type de rupture (Totalité, par ligne, par section,...) Indiquez le compte de charges

## *Compte de tiers*

Positionnez-vous à nouveau sur la ligne –**RET SOURCE** puis cliquez sur le bouton de Nouveau. Une nouvelle ligne sera créée au-dessus de la ligne de retenues à la source. Positionnez-vous sur cette nouvelle ligne et remplissez le plan d'intégration comme suit :

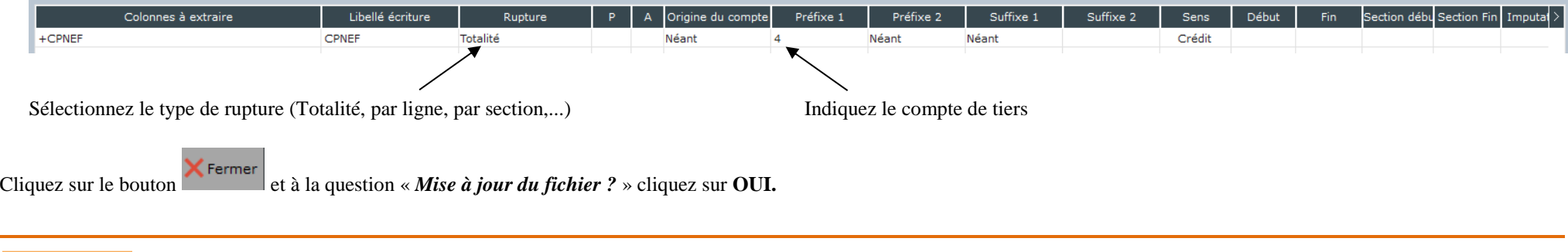

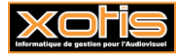

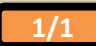